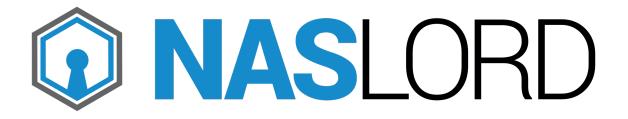

Release Notes, v1.1

| Introduction                                                                                       | 4   |
|----------------------------------------------------------------------------------------------------|-----|
| NASLORD for powerScale                                                                             | 4   |
| Managing multi tenancy on PowerScale cluster                                                       | 4   |
| NASLORD tenant manager for PowerScale                                                              | 4   |
| NASLORD for powerprotect DD                                                                        | 4   |
| Managing retention lock on PowerProtect DD                                                         | 4   |
| NASLORD retention lock manager for PowerProtect DD                                                 | 4   |
| Requirements                                                                                       | 5   |
| Installation                                                                                       | 6   |
| Deploying the OVA                                                                                  |     |
| From VCenter, choose Deploy OVF Template                                                           |     |
| Choose the previously downloaded OVA file, give it a name and select destination folder.           |     |
| Select storage                                                                                     | 7   |
| Configure network setting or leave blank to use DHCP.                                              | 7   |
| Click NEXT, wait for deployment to complete then start the virtual machine                         |     |
| Initial configuration                                                                              |     |
| Open a browser using its hostname or ip address. Default password for user admin 'changeme'        | 8   |
| Click on CHANGE PASSWORD to create a new password                                                  |     |
| You will have a 90 days trial before you need to request a production license                      | 9   |
| (Optional) Create additional Super-User accounts                                                   | 9   |
| POWERSCALE TENANT MANAGER                                                                          | 10  |
| Navigate to the POWERSCALE CLUSTERS page and use the "ADD CLUSTER" button located on the top right |     |
| Creating a Tenant Administrator.                                                                   | 12  |
| Tenant administrator will be restricted to his own access zones                                    |     |
| (Optional) Create a dedicated uers and role on your clusters                                       | 15  |
| In OneFS CLI, create a new user called "naslord", with password "changeme"                         |     |
| (Please use a secure password!)                                                                    | 15  |
| Grant the user naslord READ/WRITE access to the cluster by creating a role and                     |     |
| assigning it to the naslord user                                                                   |     |
| Alternatively, grant the naslord user READ-ONLY access to your cluster (users wi                   |     |
| not be able to modify anything)                                                                    |     |
| To delete the user and role created for NASLord                                                    |     |
| Navigate to the POWERPROTECT DD APPLIANCES page and use the "ADD                                   | 1 / |
| APPLIANCE" button located on the top right                                                         | 18  |
| Creating a Tenant Administrator.                                                                   | 18  |
| PowerProtect DD CLI configurations                                                                 | 20  |
| CReate some users                                                                                  |     |

| User "naslord" will be used by the NasLord Vm to create the "fastcopy" to the         |    |
|---------------------------------------------------------------------------------------|----|
| retention locked mtrees                                                               | 20 |
| User "veeambackup" will be used by Veeam to execute regular backup/restore operations | 20 |
| User "veeamrecover" will be used by Veeam to recover backups from retention           | •  |
| locked mtrees in case of disaster                                                     | 20 |
| Create storage-unit for regular backups                                               | 20 |
| # Create storage-unit for recoveries in case of disaster                              |    |
| Create mtree for retention lock                                                       |    |
| Create nfs export (specify naslord-VM ip)                                             |    |
| (Optional) Steps to reconfigure the virtual machine                                   | 22 |
| To reset the admin password                                                           |    |
| To reset to factory settings                                                          |    |
| To reconfigure network settings                                                       |    |
| End-User License Agreement for NASLord ("Software")                                   | 24 |
| How to Contact Callium                                                                | 26 |

## **INTRODUCTION**

### **NASLORD FOR POWERSCALE**

## Managing multi tenancy on PowerScale cluster

OneFS, the operating system running on PowerScale clusters, has the ability to support multiple tenants. It can support up to fifty separate tenants in a single cluster, each with their own subnet, routing, DNS, and security infrastructure. OneFS provides the ability to separate data layout with SmartPools, export and share level segregation, granular authentication and access control with Access Zones, and network partitioning with SmartConnect, subnets, and VLANs.

### NASLORD tenant manager for PowerScale

**NASLORD** provide additional features over OneFs by simplifying and offering tenant self-service quota and snapshot schedule management as well as SMB shares and NFS exports.

Using NASLORD, administrators can delegate full Access Zone management to their users. Those special users, called "Access Zone Administrators" have a simple and secure way to manage their own Access Zone.

NASLORD can manage one or multiple Clusters. When connected to NASLORD, "Access Zone Administrators" sees only the access zones of the clusters they have been authorized. They can browse the file system associated with their own Access Zones on which they can view/create/edit/delete Quota, Snapshot schedule, NFS exports and SMB shares.

#### NASLORD FOR POWERPROTECT DD

#### Managing retention lock on PowerProtect DD

Retention lock is a feature of Dell's PowerProtect DD (Data Domain) to prevent modification or deletion of certain sets of files for a predetermined period.

That is, retention locked files are read-only until their retention period expires.

In the event of a Ransomware attack, even if your backup server is compromised, the attacker will be unable to encrypt or delete your backup copies.

## NASLORD retention lock manager for PowerProtect DD

**NASLORD** Enables retention lock features for any applications. It automates the creation of the Retention Lock copies on the PowerProtect and the configured retention period will get applied by PowerProtect.

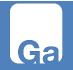

The copies are created very quickly using a feature called *fastcopy*. Since PowerProtect applies deduplication to all your data, these copies use very little disk space.

NASLORD also takes care of deleting the older copies, for which the retention period has expired

## REQUIREMENTS

NASLORD is distributed as a portable, ready-to-go appliance.

**NASLORD** OVA requires

- VMWare ESXi 6.5+
- 4G ram
- 16G HD
- 1 virtual network adapte

## INSTALLATION

#### **DEPLOYING THE OVA**

NASLORD OVA can be download from: <a href="https://downloads.gallium-it.com">https://downloads.gallium-it.com</a>

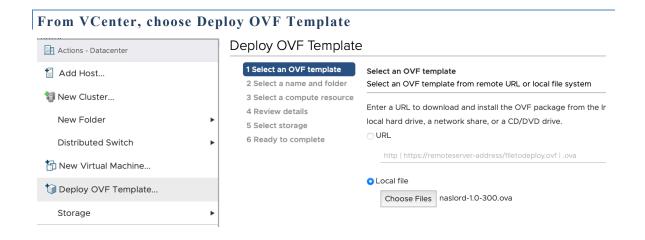

Choose the previously downloaded OVA file, give it a name and select destination folder.

## **Deploy OVF Template**

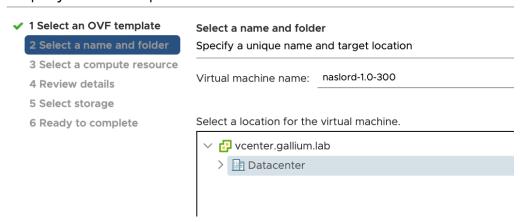

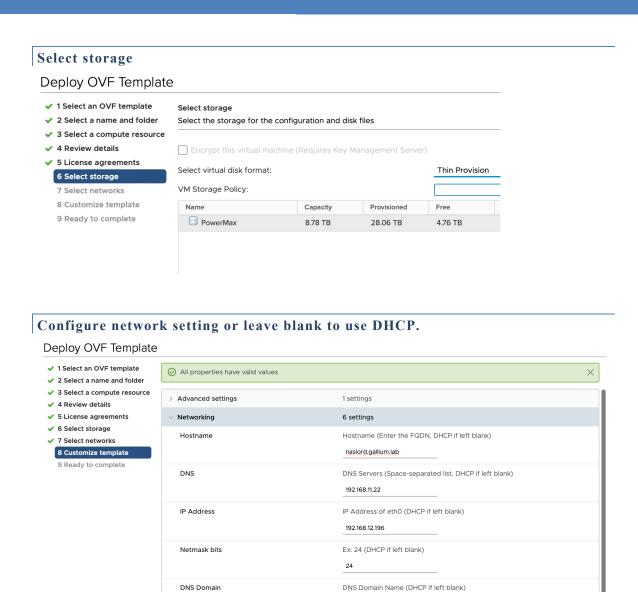

Click NEXT, wait for deployment to complete then start the virtual machine.

gallium.lab

192.168.12.1

Default gateway (DHCP if left blank)

CANCEL

ВАСК

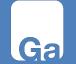

Gateway

#### INITIAL CONFIGURATION

Open a browser using its hostname or ip address. Default password for user admin is 'changeme'.

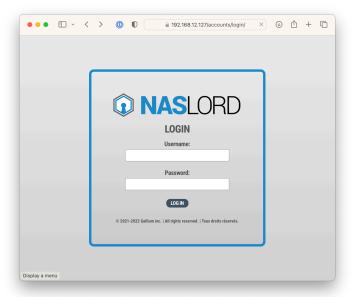

Click on CHANGE PASSWORD to create a new password.

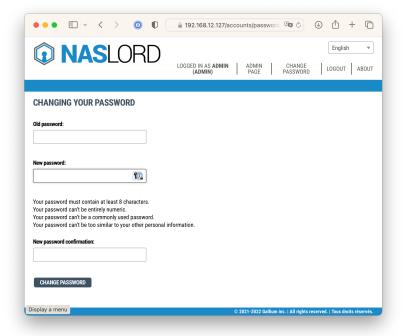

You will have a 90 days trial before you need to request a production license.

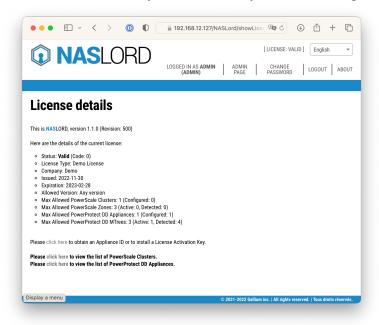

## (OPTIONAL) CREATE ADDITIONAL SUPER-USER ACCOUNTS

Navigate to "ADMIN PAGE"  $\rightarrow$  "USER MANAGEMENT"  $\rightarrow$  "+ ADD USER"

Enter the desired Username and Password. Enter the password in the "Password confirmation" field as well.

Enable the "Super-user " checkbox.

<u>Note</u>: Super-users do not need to be explicitly granted access to any specific Access Zones or MTrees. Super-users automatically have access to all Access Zones and MTrees across all Clusters.

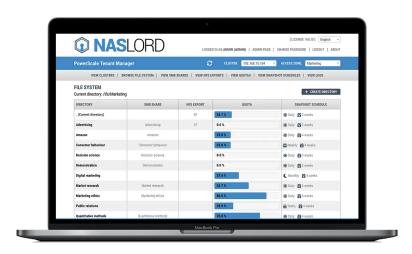

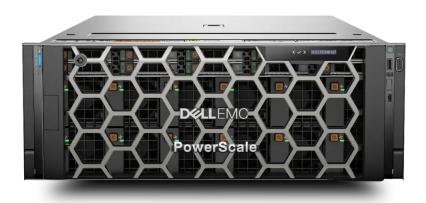

Navigate to the POWERSCALE CLUSTERS page and use the "ADD CLUSTER" button located on the top right.

<u>Note</u>: When adding a new cluster to <u>NASLORD</u>, all Access Zones are automatically discovered and added to the <u>NASLORD</u> configuration. Users do not automatically get access to any Access Zone; access must be granted explicitly. See section below on how to create a dedicated user on PowerScale if you don't want to use the root account.

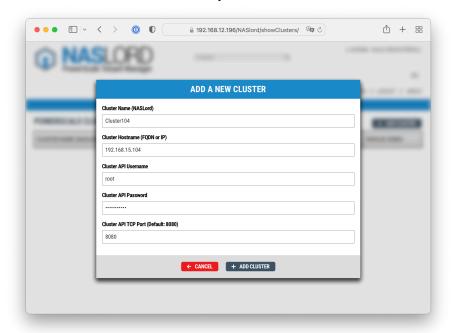

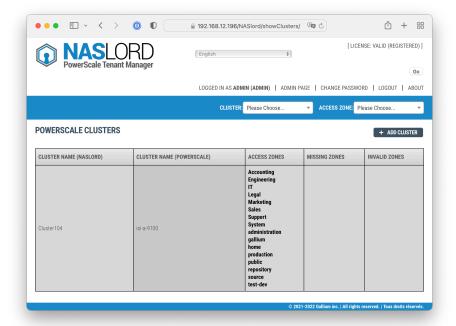

## CREATING A TENANT ADMINISTRATOR.

Navigate to "ADMIN PAGE" → "USER MANAGEMENT"

Click on the "+ Add" button next to the "Users" item, under the "Authentication and Authorization" heading on the left side of the screen.

Enter the desired Username and Password. Select the Access Zone this user is allowed to manage.

Click on the "SAVE" button on the bottom right.

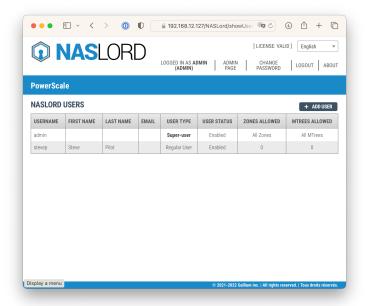

<u>Note</u>: Super-users do not need to be explicitly granted access to any specific Access Zones, they automatically have access to all Access Zones, across all Clusters configured in NASLORD.

Tenant administrator will be restricted to his own access zones.

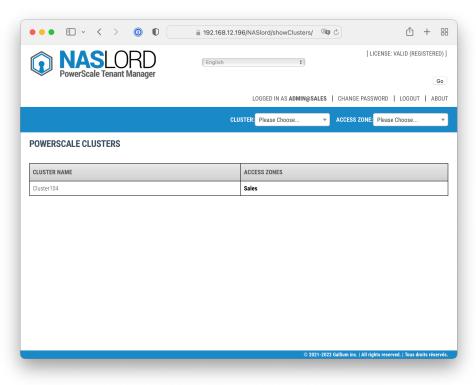

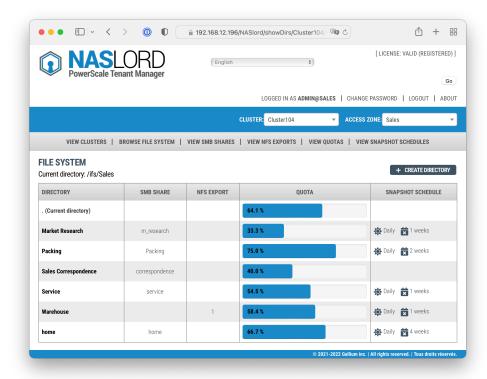

# (OPTIONAL) CREATE A DEDICATED UERS AND ROLE ON YOUR CLUSTERS

Follow these steps if you want to connect to your clusters with credentials other than root.

In OneFS CLI, create a new user called "naslord", with password "changeme" (Please use a secure password!)

```
isi auth users create naslord --enabled yes --password changeme isi auth users modify naslord --password-expires no
```

Grant the user naslord READ/WRITE access to the cluster by creating a role and assigning it to the naslord user

```
isi auth roles create --name NasLordAdmin --description "NasLordAdmin role READ/WRITE"
isi auth roles modify NasLordAdmin --add-user naslord
isi auth roles modify NasLordAdmin --add-priv ISI_PRIV_LOGIN_PAPI
isi auth roles modify NasLordAdmin --add-priv ISI_PRIV_NFS
isi auth roles modify NasLordAdmin --add-priv ISI_PRIV_QUOTA
isi auth roles modify NasLordAdmin --add-priv ISI_PRIV_SMB
isi auth roles modify NasLordAdmin --add-priv ISI_PRIV_SNAPSHOT
isi auth roles modify NasLordAdmin --add-priv ISI_PRIV_NS_TRAVERSE
isi auth roles modify NasLordAdmin --add-priv ISI_PRIV_NS_IFS_ACCESS
isi auth roles modify NasLordAdmin --add-priv ISI_PRIV_IFS_BACKUP
isi auth roles modify NasLordAdmin --add-priv ISI_PRIV_IFS_RESTORE
isi auth roles modify NasLordAdmin --add-priv ISI_PRIV_IFS_RESTORE
isi auth roles wodify NasLordAdmin --add-priv-ro ISI_PRIV_AUTH
isi auth roles view NasLordAdmin
```

# Alternatively, grant the naslord user READ-ONLY access to your cluster (users will not be able to modify anything)

```
isi auth roles create --name NasLordAdmin --description "NasLordAdmin role READ-ONLY"
isi auth roles modify NasLordAdmin --add-user naslord
isi auth roles modify NasLordAdmin --add-priv-ro ISI_PRIV_LOGIN_PAPI
isi auth roles modify NasLordAdmin --add-priv-ro ISI_PRIV_NFS
isi auth roles modify NasLordAdmin --add-priv-ro ISI_PRIV_QUOTA
isi auth roles modify NasLordAdmin --add-priv-ro ISI_PRIV_SMB
isi auth roles modify NasLordAdmin --add-priv-ro ISI_PRIV_SNAPSHOT
isi auth roles modify NasLordAdmin --add-priv-ro ISI_PRIV_NS_TRAVERSE
isi auth roles modify NasLordAdmin --add-priv-ro ISI_PRIV_NS_IFS_ACCESS
isi auth roles modify NasLordAdmin --add-priv-ro ISI_PRIV_AUTH
isi auth roles view NasLordAdmin
```

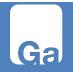

## To delete the user and role created for NASLord

isi auth roles delete NasLordAdmin --force
isi auth users delete naslord -force

# RETENTION LOCK MANAGER

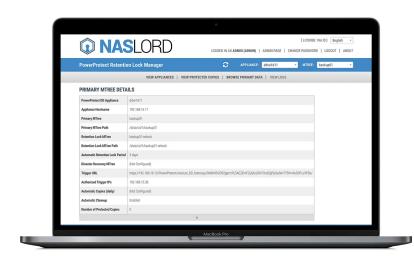

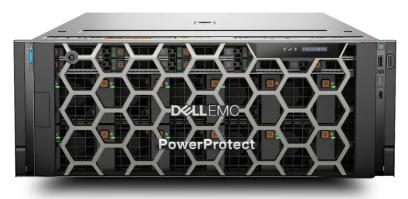

Navigate to the POWERPROTECT DD APPLIANCES page and use the "ADD APPLIANCE" button located on the top right.

**Note**: When adding a new appliance to **NAS**LORD, all MTrees are automatically discovered and added to the **NAS**LORD configuration. Users do not automatically get access to any MTrees; access must be granted explicitly. See section below on how to create a dedicated user on PowerProtect DD if you don't want to use the sysadmin account.

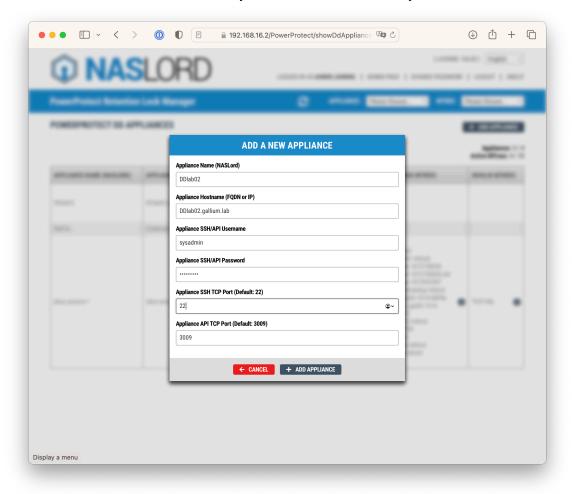

## CREATING A TENANT ADMINISTRATOR.

Navigate to the "ADMIN PAGE" → "USER MANAGEMENT"

Click on the "+ Add" button next to the "Users" item, under the "Authentication and Authorization" heading on the left side of the screen.

Enter the desired Username and Password. Select the MTrees this user is allowed to manage. Click on the "SAVE" button on the bottom right.

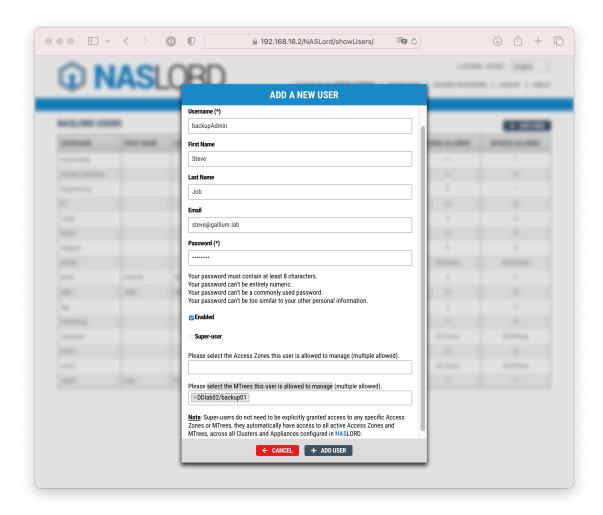

<u>Note</u>: Super-users do not need to be explicitly granted access to any specific MTrees, they automatically have access to all Access Zones, across all Clusters configured in NASLORD.

#### POWERPROTECT DD CLI CONFIGURATIONS

#### CREATE SOME USERS

User "naslord" will be used by the NasLord Vm to create the "fastcopy" to the retention locked mtrees

user add naslord role backup-operator min-days-between-change 0 max-days-between-change 99999

User "veeambackup" will be used by Veeam to execute regular backup/restore operations

user add veeambackup role none min-days-between-change 0 max-days-between-change 99999

User "veeamrecover" will be used by Veeam to recover backups from retention locked mtrees in case of disaster

user add veeamrecover role none min-days-between-change 0 max-days-between-change 99999

#### CREATE STORAGE-UNIT FOR REGULAR BACKUPS

mtree create /data/col1/backup01

ddboost storage-unit modify backup01 user veeambackup

#### # CREATE STORAGE-UNIT FOR RECOVERIES IN CASE OF DISASTER

mtree create /data/col1/backup01-recover

ddboost storage-unit modify backup01-recover user veeamrecover

#### CREATE MTREE FOR RETENTION LOCK

mtree create /data/col1/backup01-retlock

mtree retention-lock enable mode governance mtree
/data/col1/backup01-retlock

mtree retention-lock set min-retention-period 720min mtree
/data/col1/backup01-retlock

mtree retention-lock set max-retention-period 2days mtree
/data/col1/backup01-retlock

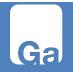

#### RETENTION LOCK MANAGER

mtree retention-lock set automatic-retention-period 720min mtree
/data/col1/backup01-retlock

mtree retention-lock set automatic-lock-delay 5min mtree
/data/col1/backup01-retlock

## CREATE NFS EXPORT (SPECIFY NASLORD-VM IP)

nfs export create backup01 path /data/col1/backup01 clients
192.168.12.0 options

"ro,no\_root\_squash,no\_all\_squash,secure,sec=sys"

nfs export create backup01-retlock path /data/col1/backup01-retlock clients 192.168.12.0 options

"rw,no\_root\_squash,no\_all\_squash,secure,sec=sys"

## (OPTIONAL) STEPS TO RECONFIGURE THE VIRTUAL MACHINE

- In vCenter
- Click on the NASLORD virtual machine
- Shutdown the VM (shutdown guest OS)
- Select "Configure" tab
- Under "Settings", click on "vApp Options"
- Scroll down to the Properties section

#### To reset the admin password

- Select guestinfo.reset admin pass
- Click on "EDIT"
- Select the "Type" tab
- Put a check mark in "User configurable"
- Click on "SAVE"
- Click on "SET VALUE"
- Type "yes" and click "OK"
- Power on the VM

At this point the vm will boot, the admin password will be reset to default value "changeme" and the Vm will shut down by itself. You will need to set the value of "guestinfo.reset admin pass" to "no" before powering back on.

## To reset to factory settings

- Select guestinfo.reset to factory
- Click on "EDIT"
- Select the "Type" tab
- Put a check mark in "User configurable"
- Click on "SAVE"
- Click on "SET VALUE"
- Type "yes" and click "OK"
- Power on the VM

At this point the vm will boot, it will reset the database to factory defaults. The Vm will then shut down by itself. You will need to set "guestinfo.reset\_to\_factory" to "no" before powering back on.

## To reconfigure network settings

- Click on "SET VALUE" on the following properties:
  - o guestinfo.hostname (Enter FQDN for this vm)
  - o guestinfo.dns (Enter DNS ip addresses using space separated values)
  - o guestinfo.ipaddress (Enter IPV4 address)
  - o guestinfo.netmask (Enter netmask bits Ex: 24 for 255.255.25.0)
  - o guestinfo.domain (Enter DNS domain name)

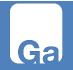

o guestinfo.gateway (Enter default gateway) Or leave all blank to use DHCP instead.

• Power on the VM

## END-USER LICENSE AGREEMENT FOR NASLORD ("SOFTWARE")

After reading this agreement carefully, if you ("Customer") do not agree to all of the terms of this agreement, you may not use this Software. Unless you have a different license agreement signed by Gallium Inc. that covers this copy of the Software, your use of this Software indicates your acceptance of this license agreement and warranty. All updates to the Software shall be considered part of the Software and subject to the terms of this Agreement. Changes to this Agreement may accompany updates to the Software, in which case by installing such update, Customer accepts the terms of the Agreement as changed. The Agreement is not otherwise subject to addition, amendment, modification, or exception unless in writing signed by an officer of both Customer and Gallium Inc.

This Software is owned by Gallium Inc. and is protected by national copyright laws and international copyright treaties.

- 1. GRANT OF LICENSE AND PROHIBITIONS. This Software is licensed to you. You are not obtaining title to the Software or any copyrights. You may not sublicense, rent, lease, convey, modify, translate, convert to another programming language, decompile, or disassemble the Software for any purpose. The license may be transferred to another individual (not resold) if you keep no copies of the Software. Permission must be obtained before mirroring or redistributing the evaluation copies of the Software.
- 2. USE AND EVALUATION PERIOD. You may use one copy of this Software on one client computer. For the purposes of this agreement, "computer" means a physical device or a virtual machine. A copy of this Software is considered "in use" when loaded into main memory (i.e., RAM). You may also use a copy of the Software on one additional computer, provided you make certain only one copy of the Software is "in use" at a time. You may use an evaluation copy of the Software for only thirty (30) days in order to determine whether to purchase the Software.
- 3. LIMITED WARRANTY. THE SOFTWARE IS PROVIDED AS IS AND GALLIUM INC. DISCLAIMS ALL WARRANTIES RELATING TO THIS SOFTWARE, WHETHER EXPRESSED OR IMPLIED, INCLUDING BUT NOT LIMITED TO ANY IMPLIED WARRANTIES OF MERCHANTABILITY AND FITNESS FOR A PARTICULAR PURPOSE.
- 4. LIMITATION ON DAMAGES. NEITHER GALLIUM INC. NOR ANYONE INVOLVED IN THE CREATION, PRODUCTION, OR DELIVERY OF THIS SOFTWARE SHALL BE LIABLE FOR ANY INDIRECT, CONSEQUENTIAL, OR INCIDENTAL DAMAGES ARISING OUT OF THE USE OR INABILITY TO USE SUCH SOFTWARE EVEN IF GALLIUM INC. HAS BEEN ADVISED OF THE POSSIBILITY OF SUCH DAMAGES OR CLAIMS. IN NO EVENT SHALL GALLIUM'S LIABILITY FOR ANY DAMAGES EXCEED THE PRICE PAID FOR THE LICENSE TO USE THE SOFTWARE,

REGARDLESS OF THE FORM OF CLAIM. THE PERSON USING THE SOFTWARE BEARS ALL RISK AS TO THE QUALITY AND PERFORMANCE OF THE SOFTWARE.

- 5. TERMINATION. This Agreement terminates on the date of the first occurrence of either of the following events: (1) The expiration of one (1) month from written notice of termination from Customer to Gallium Inc.; or (2) One party materially breaches any terms of this Agreement or any terms of any other agreement between Customer and Gallium Inc., that are either uncorrectable or that the breaching party fails to correct within one (1) month after written notification by the other party.
- 6. GOVERNING LAW. The agreement shall be governed by the laws of Quebec, Canada. Any action or proceeding brought by either party against the other arising out of or related to this agreement shall be brought only in a state or federal court of competent jurisdiction located in Montreal, Quebec, Canada. The parties hereby consent to the personal jurisdiction of such courts.

## All Rights Reserved.

Copyright (c) 2022 Gallium, Inc. 2200-1250, Rene-Levesque W. Montreal (Quebec) Canada H3B 4W8 sales@gallium-it.com

# HOW TO CONTACT GALLIUM

To inquire about NASLORD or to obtain a quote for a licensed version, please contact us directly:

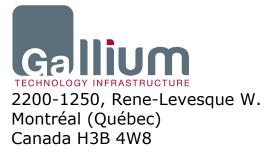

sales@gallium-it.com